## Installing Photoshop on BYOx devices

## You do NOT have to sign up to the **Adobe Creative Cloud**. This is NOT required.

EQ has purchased into the Adobe CC suite of software and we can apply an EQ serial number to your system. This is only valid while you are a student of EQ and you must agree to uninstall the software when you are no longer an EQ student.

1. At home to go to this link and download the appropriate installer for their system <https://helpx.adobe.com/creative-cloud/kb/creative-cloud-apps-download.html>

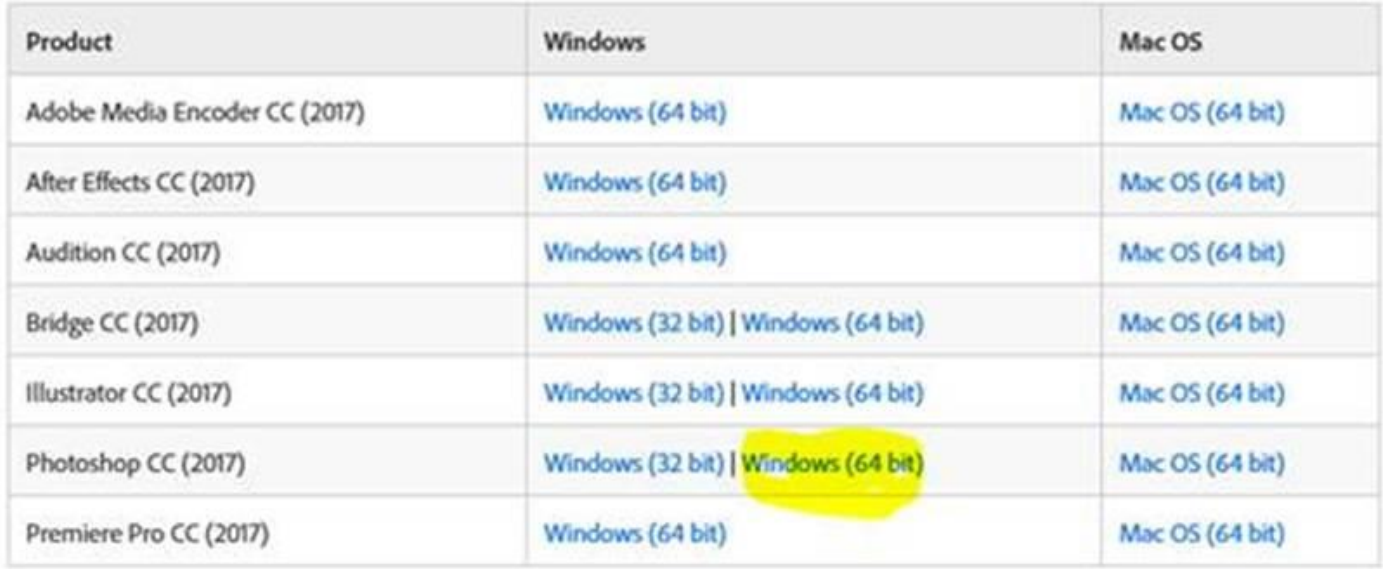

*You will end up with a file like* **AdobePhotoshop18-mul\_x64.zip**

- 2. After download completes disconnect from Wi-Fi !!
- 3. Double click the downloaded file to open it and choose **Extract All**
- 4. Run the **Setup** program in the folder that you extracted to
	- a. It will say 20-30 minutes but could take up to 1.5 hours
	- b. There will be long pauses at 13% (25 minutes), 22%, 46%, 51%, 76% and 90%

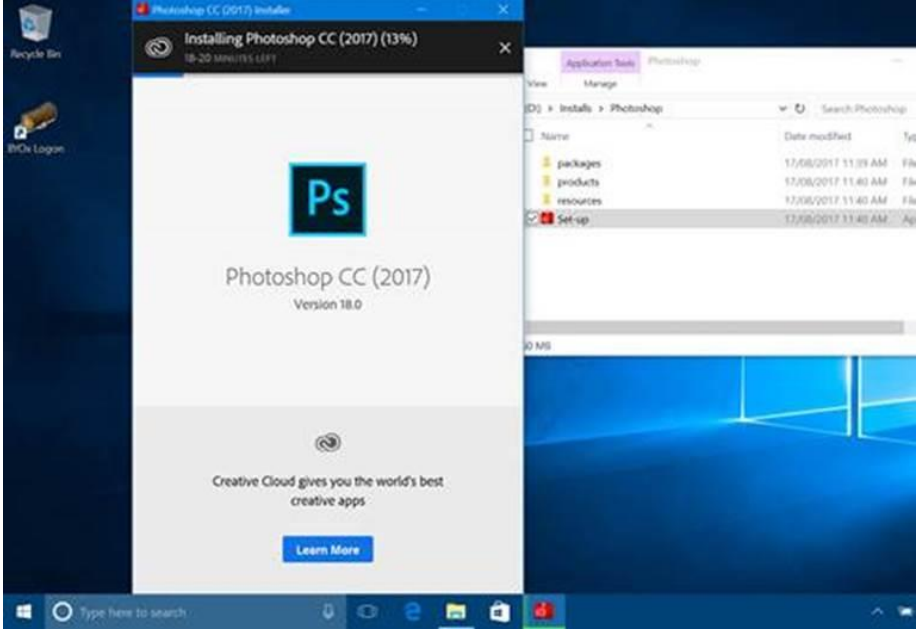

- 5. When the install is complete it will try to run Photoshop and want the user to log into the creative cloud. We do NOT want you to sign up to the **Adobe Creative Cloud**. This is NOT required. The choice will be login or maybe later. Take the 3<sup>rd</sup> option and simply close the window and confirm that you don't want to run Photoshop now.
- 6. Come back to school (B02 where you onboarded your device) and we will run "the serialiser" to activate the software with the EQ code.
- 7. Repeat the above steps to download other Adobe CC software available to BYOx students:
	- $\checkmark$  Photoshop CC
	- $\checkmark$  Illustrator CC
	- $\checkmark$  InDesign CC
	- $\checkmark$  Dreamweaver CC
	- $\checkmark$  Animate CC
	- $\checkmark$  Muse CC
	- $\checkmark$  Bridge CC
	- $\checkmark$  InCopy CC
	- $\checkmark$  Acrobat CC
	- $\checkmark$  Lightroom CC
	- $\checkmark$  Photoshop Elements
	- $\checkmark$  Capitvate CC